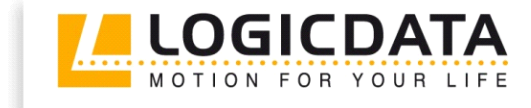

LOGIC

office

# **TOUCH** inlay

Dokument Rev3

Bedienungsanleitung

Kabelhandschalter zur Montage in der Tischplatte

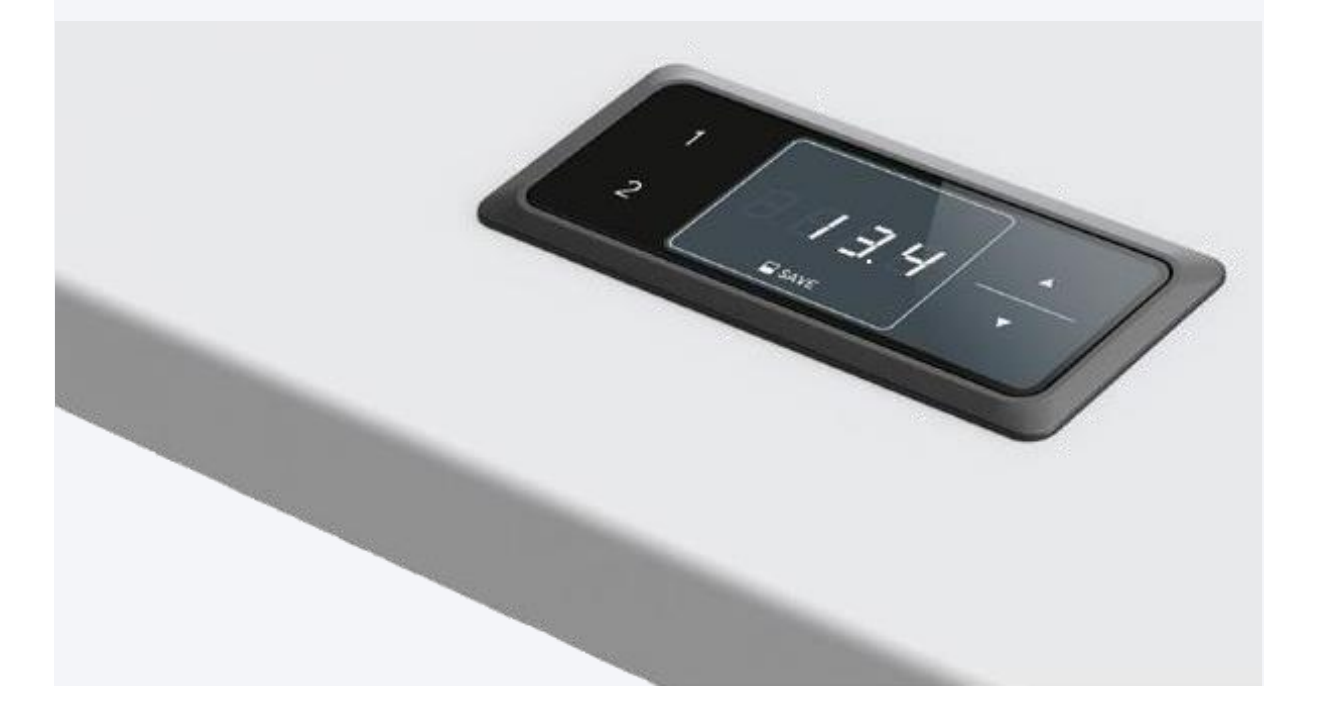

## www.logicdata.at

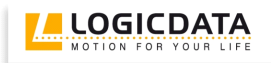

### Inhalt

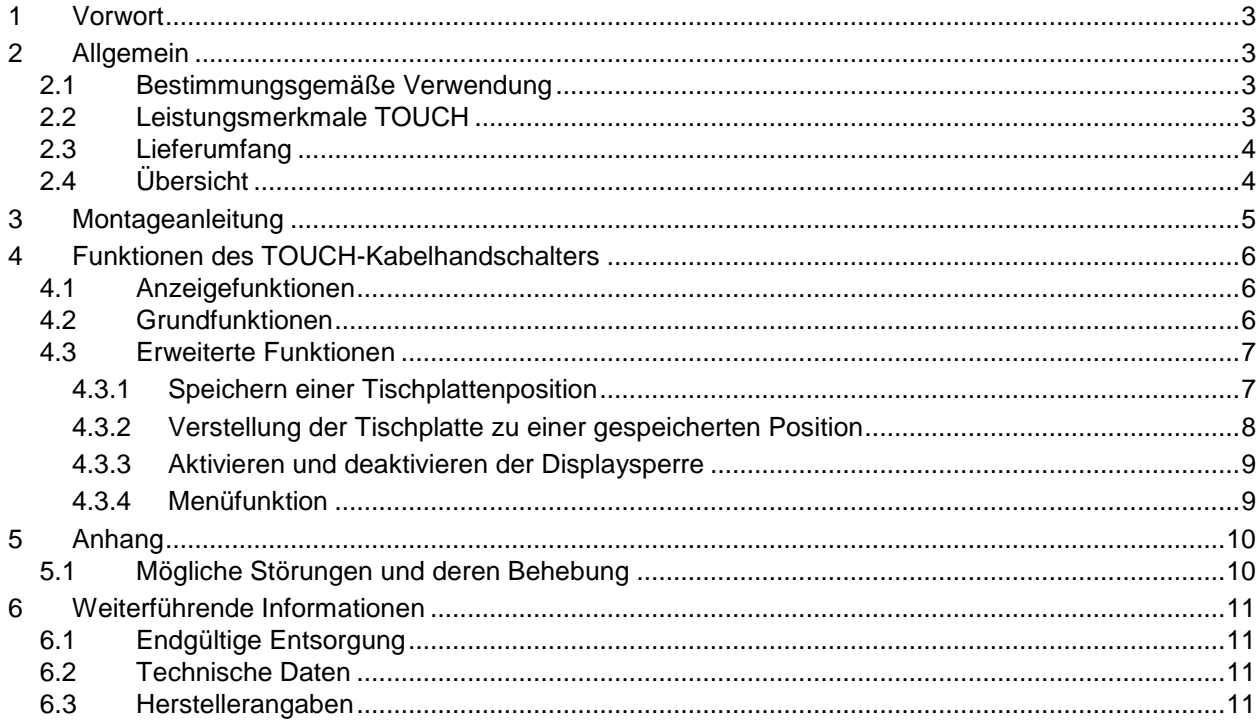

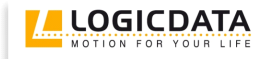

#### **1 Vorwort**

Sehr geehrte Kundin, sehr geehrter Kunde,

vielen Dank, dass Sie sich für einen **TOUCH Kabelhandschalter** von **LOGICDATA Electronic & Software Entwicklungs GmbH** entschieden haben. Sie haben ein Produkt erworben, das nach neuestem Stand der Technik entwickelt wurde.

#### **2 Allgemein**

#### *2.1 Bestimmungsgemäße Verwendung*

TOUCH Kabelhandschalter dürfen ausschließlich mit LOGICDATA Motorsteuerungen verwendet werden. Die Motorsteuerung muss von fachkundigem Personal montiert, in Betrieb genommen und funktionsüberprüft werden. Ein anderer Verwendungszweck als der oben beschriebene wird nur mit ausdrücklicher Genehmigung von LOGICDATA zugelassen.

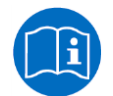

**Hinweis:** Begriffe und Informationen, die LOGICDATA Motorsteuerungen betreffen, werden in den dafür zutreffenden Bedienungsanleitungen erläutert.

LOGICDATA Motorsteuerungen können neben Steuerung der Tischplattenposition auch andere Funktionalitäten übernehmen.

#### *2.2 Leistungsmerkmale TOUCH*

Der TOUCH Kabelhandschalter bietet folgende Leistungsmerkmale:

- Touch-Technologie
- Große, angenehm zu bedienende Tasten
- Starkes, grafisches Bild
- Wahlweise Anzeige von cm oder inch (1/10)
- Keine vorstehenden Teile
- Einfache und schnelle Montage

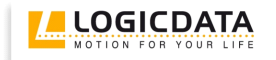

#### *2.3 Lieferumfang*

Der Standardlieferumfang für einen TOUCH Kabelhandschalter besteht aus folgenden Komponenten:

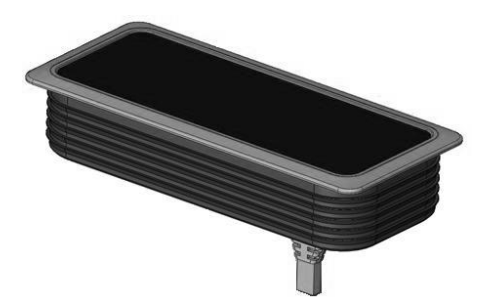

*Abbildung 1: Lieferumfang*

TOUCH-IL Kabelhandschalter

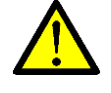

**Gefahr:** Verwenden Sie ausschließlich Original-Zubehörteile! Diese dürfen nur durch fachkundiges Servicepersonal montiert werden! Andernfalls verlieren Sie Gewährleistungsund Garantieansprüche!

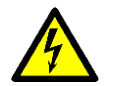

**Achtung:** Lassen Sie das Bedienteil nicht zu Boden fallen! Es besteht die Gefahr eines elektrischen Stromschlages falls Gehäuseteile zu Bruch gehen.

#### *2.4 Übersicht*

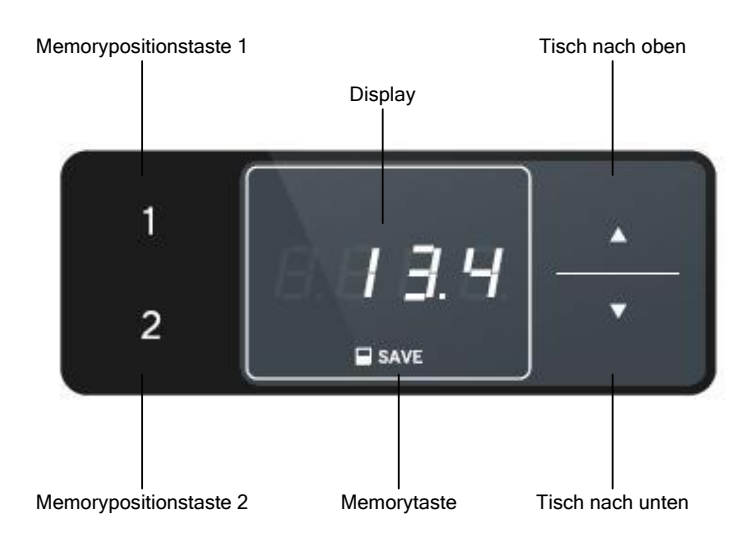

*Abbildung 2: Tasten und Display am TOUCH-IL-MDF-2M2-LD*

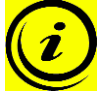

**Hinweis:** In diesem Dokument ist das Oberflächendesign des LOGICDATA Standard-Handschalters TOUCH-IL-MDF-2M2-LD abgebildet. Dieses Oberflächendesign kann kundenspezifisch geändert werden. Kontaktieren Sie LOGICDATA für weitere Informationen!

#### **3 Montageanleitung**

Montieren Sie den TOUCH Kabelhandschalter an einer geeigneten Position.

1. Packen Sie den Handschalter aus.

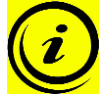

**Hinweis:** Entsorgen Sie das Verpackungsmaterial umweltgerecht (Kunststofffolie zum Kunststoffmüll, Karton zum Papiermüll)!

- 2. Bohren/Fräsen Sie ein Montageloch. Das Fräsbild ist im Datenblatt abgebildet.
- 3. Stecken Sie den Handschalter von oben in die Tischplatte in das zuvor gebohrte Loch. Der Einbau erfolgt ohne zusätzliche Schrauben, die Gummilamellen halten den Handschalter in Position.
- 4. Schließen Sie den Handschalter an die Steuerung an. Verbinden Sie den Stecker mit der dafür vorgesehenen und mit **HS** gekennzeichneten Buchse.

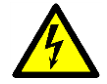

**Achtung:** Wenn Sie den Handschalter an die Motorsteuerung anschließen, muss das Stromversorgungskabel der Motorsteuerung abgesteckt sein!

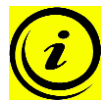

**Hinweis:** Sobald der Handschalter an die Motorsteuerung angeschlossen und mit Strom versorgt wird, werden am Display des Handschalters vier Striche angezeigt. Das gesamte Bedienteil darf erst berührt werden, nachdem die vier Striche nicht mehr angezeigt werden.

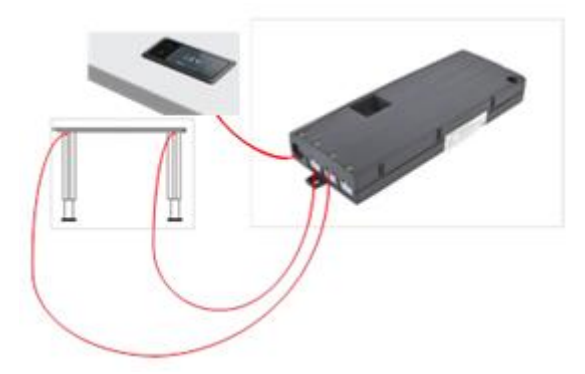

*Abbildung 3: Anschluss des TOUCH-IL an eine Motorsteuerung COMPACTeco*

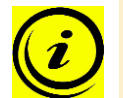

**Hinweis:** Der Handschalter sollte nicht unterhalb oder in direkter Nähe von Metallteilen montiert werden.

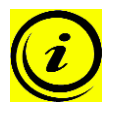

**Hinweis:** Der Handschalter wurde nach EG-Standardnorm EN 61000-4-3:2006 + A1:2008 + A2:2010 auf Störfestigkeit gegen hochfrequente elektromagnetische Felder geprüft. Um einen störungsfreien Betrieb zu gewährleisten müssen alle im Umgebungsbereich befindlichen Elektrogeräte die Grenzwerte der Prüfnormen EN55014 einhalten.

#### **4 Funktionen des TOUCH-Kabelhandschalters**

Der TOUCH Kabelhandschalter verfügt über eine Vielzahl von Funktionen.

#### *4.1 Anzeigefunktionen*

Der TOUCH Kabelhandschalter bietet ein 4 stelliges Display mit optionalem Dezimalpunkt zur Positionsund Informationsanzeige. Die aktuelle Tischhöhe, Fehlermeldungen und Menüanzeigen können damit dargestellt werden. Die Anzeigeeinheit der Höhe und die Dezimalpunkt-Einstellungen sind abhängig von den Motorsteuerungs-Parametern.

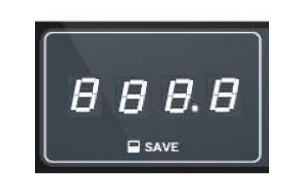

*Abbildung 4: Display am TOUCH*

#### *4.2 Grundfunktionen*

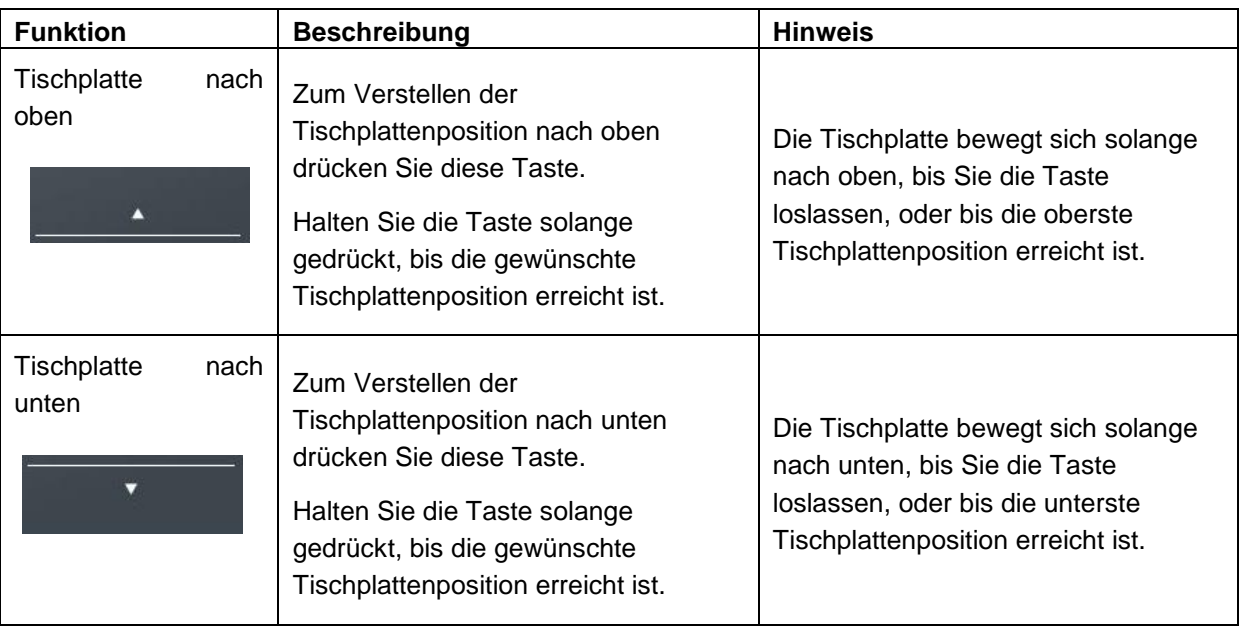

#### *4.3 Erweiterte Funktionen*

#### **4.3.1 Speichern einer Tischplattenposition**

Diese Funktion speichert eine definierte Tischplattenhöhe (pro Memorypositionstaste kann eine Tischplattenhöhe gespeichert werden). Zum Speichern einer Tischplattenposition gehen Sie wie folgt vor:

**Hinweis:** Wenn die Motorsteuerung zum ersten Mal eingeschaltet wird und die Parameter der Steuerung nicht entsprechend angepasst wurden, sind alle gespeicherten Positionen gleich der geringsten Tischplattenhöhe (untere Tischplattenposition).

1. Bewegen Sie die Tischplatte zur von Ihnen gewünschten Tischplattenposition.

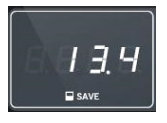

Am Display wird diese Tischplattenposition angezeigt (z.B. 13,4).

2. Drücken Sie die **Memorytaste**.

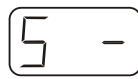

Am Display wird **S –** angezeigt.

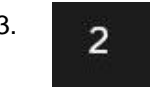

3. Drücken Sie die gewünschte **Memorypositionstaste** (z.B. 2).

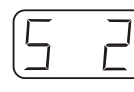

Am Display wird **S 2** angezeigt.

4. Nun wird die eingestellte Tischplattenposition unter der gewählten Memorypositionstaste gespeichert.

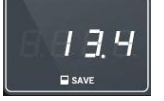

Es erfolgt ein hörbarer Doppelklick und nach ca. 2 Sekunden wird die gespeicherte Tischplattenposition angezeigt.

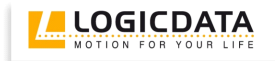

#### **4.3.2 Verstellung der Tischplatte zu einer gespeicherten Position**

Mit dieser Funktion können Sie eine gespeicherte Tischplattenposition einstellen. Zum Einstellen einer gespeicherten Tischplattenposition gehen Sie wie folgt vor:

#### **Variante A (ohne Doppelklickfunktion)**

- 
- 1. Drücken Sie die gewünschte **Memorypositionstaste** (z.B. 2) und halten Sie diese gedrückt.

Die Tischplatte bewegt sich solange, bis die gespeicherte Tischplattenposition erreicht ist.

Wenn Sie die Taste vor Erreichen der gespeicherten Tischplattenposition loslassen, stoppt die Tischplatte und die gespeicherte Tischplattenposition wird nicht erreicht.

2. Die Tischplatte hat die gespeicherte Tischplattenposition erreicht. Lassen Sie nun die Memorypositionstaste los.

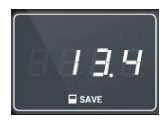

Am Display wird die aktuelle (gespeicherte) Tischplattenposition angezeigt.

#### **Variante B (mit Doppelklickfunktion)**

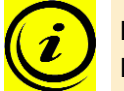

**Hinweis:** Ob die Doppelklickfunktion verfügbar ist, hängt von der Softwarekonfiguration der Motorsteuerung ab.

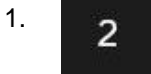

1. Doppelklicken Sie die gewünschte **Memorypositionstaste** (z.B. 2).

2. Nach dem Doppelklick bewegt sich die Tischplatte automatisch zur gespeicherten Tischplattenposition.

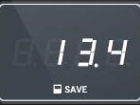

Am Display wird die aktuelle (gespeicherte) Tischplattenposition angezeigt.

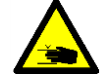

**Gefahr:** Bei automatischer Veränderung der Tischplattenposition (vor allem ohne Verwendung eines Quetschschutzes) besteht erhöhte Quetschgefahr. Achten Sie daher darauf, dass sich keine Gegenstände oder Personen im Gefahrenbereich befinden und nicht in den Gefahrenbereich gegriffen wird.

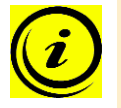

**Hinweis:** Wenn Sie während der automatischen Verstellung der Tischplatte zu einer gespeicherten Position eine andere Taste drücken, bleibt die Tischplatte sofort stehen. Dann müssen Sie die automatische Verstellung der Tischplatte zu einer gespeicherten Position erneut aktivieren.

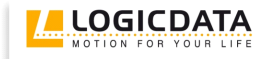

#### **4.3.3 Aktivieren und deaktivieren der Displaysperre**

Durch Wischen über das Display wird die Displaysperre aktiviert oder deaktiviert. Beim Aktivieren der Tastensperre wird am Display ein Schlüssel angezeigt.

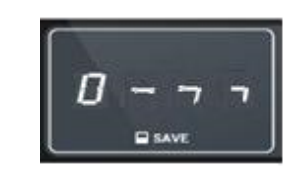

*Abbildung 5: Der Schlüssel deutet die aktivierte Tastensperre an*

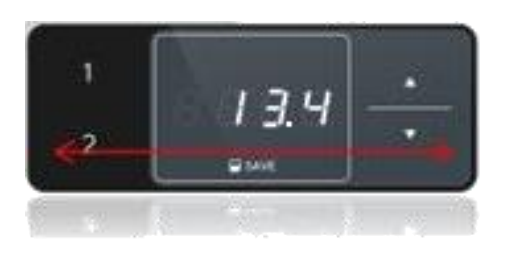

*Abbildung 6: Aktivierung und Deaktivierung der Tastensperre kann durch Wischen nach links oder rechts unter dem Display erfolgen*

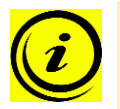

**Hinweis:** Die Richtung der Wischbewegung ist nicht relevant (siehe Abbildung 6).

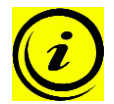

**Hinweis:** Achten Sie darauf, dass über das Display nur leicht gewischt wird, ohne das dabei eine der Tasten gedrückt wird.

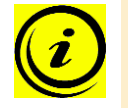

**Hinweis:** Zum Zeitpunkt der Aktivierung / Deaktivierung der Tastensperre muss das Display aktiv sein (z.B. die aktuelle Höhe anzeigen). Ein kurzer Tastendruck, z.B. auf die AUF-Taste kann das Display aktivieren.

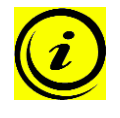

**Hinweis:** Die Tastensperre kann über einen Parameter im Handschalter aktiviert werden. Ob die Tastensperre per Werkseinstellung aktiv ist hängt von der verwendeten Handschalter-Type ab.

#### **4.3.4 Menüfunktion**

Sie gelangen ins Menü indem Sie die **Memorypositionstasten 1 und 2** und die Taste **Tischplatte nach oben** gleichzeitig drücken. Halten Sie diese Tastenkombination ca. 5 Sekunden gedrückt. Lassen Sie dann die Tasten los. Am Display wird **S und eine Nummer**, z.B.: **S 5** angezeigt. Mit der **Memorytaste**

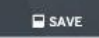

wählen Sie den Menüpunkt aus.

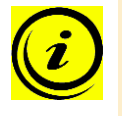

**Hinweis:** Die verfügbaren Menüfunktionen hängen von der Parametrierung der Steuerung ab. Weiterführende Informationen zu den Menüs finden Sie in der Bedienungsanleitung Ihrer Motorsteuerung.

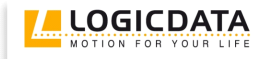

#### **5 Anhang**

#### *5.1 Mögliche Störungen und deren Behebung*

#### **Display funktioniert nicht (Tasten funktionieren)**

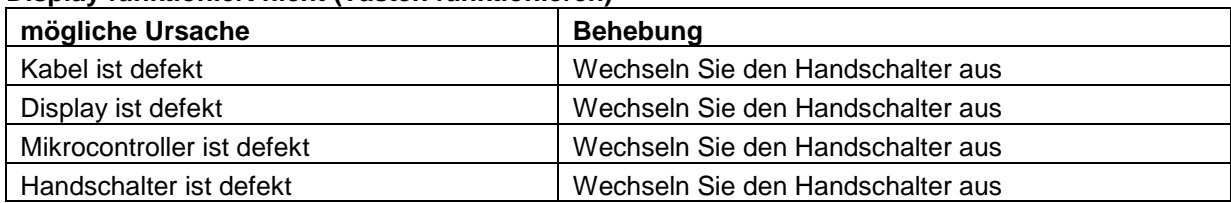

#### **Tasten funktionieren nicht (Display funktioniert)**

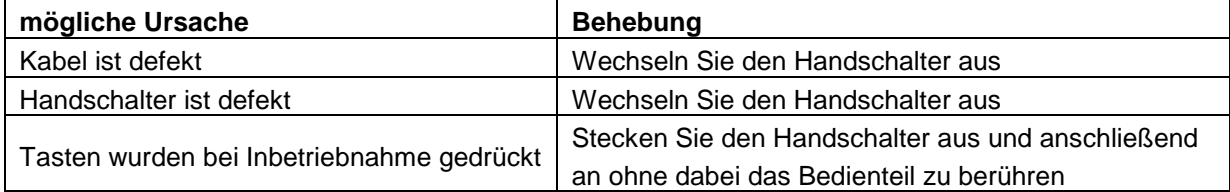

#### **Handschalter funktioniert nicht (weder Display noch Tasten)**

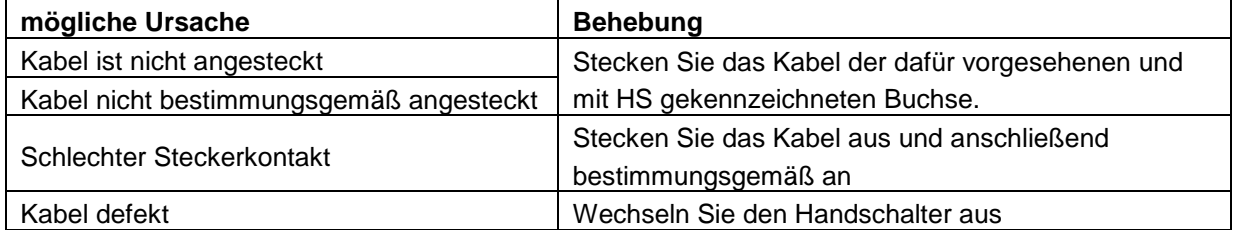

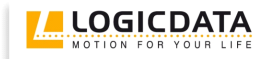

#### **6 Weiterführende Informationen**

#### *6.1 Endgültige Entsorgung*

Wenn Sie den TOUCH Handschalter endgültig demontieren, beachten Sie bitte folgende Entsorgungshinweise:

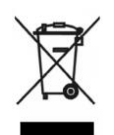

**Hinweis:** Der TOUCH Kabelhandschalter ist ein elektrisches Gerät welches der Richtlinie 2002/96/EC unterliegt, und ist entsprechend dieser mit einem Hinweisschild gekennzeichnet.

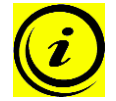

**Hinweis:** Entsorgen Sie alle Komponenten des Handschalters umweltgerecht (Kunststoffteile zum Kunststoffmüll, Elektronikteile zum Elektronikmüll).

Entsorgen Sie auch alle übrigen Komponenten umweltgerecht (Antriebe, Kabel, etc.)!

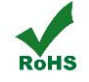

**Hinweis:** Dieses Produkt ist RoHS konform gemäß Richtlinie 2002/95/EC!

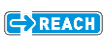

**Hinweis:** Dieses Produkt ist REACH konform gemäß Richtlinie 2006/121/EC (Verordnung 1907/2006)

#### *6.2 Technische Daten*

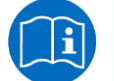

**Hinweis:** Die technischen Daten Ihres Handschalters finden Sie im entsprechenden Datenblatt.

#### *6.3 Herstellerangaben*

**LOGICDATA** Electronic & Software Entwicklungs GmbH Wirtschaftspark 18 A-8530 Deutschlandsberg - Austria

Tel.: +43 (0)3462 5198 0 Fax: +43 (0)3462 5198 530 Email: office@logicdata.at URL: www.logicdata.at